Pueblo Community College Career Service Guide

## **ii** Handshake

# Student "How to" Guide to using Career Connections

### **Current User Guide**

### **Adding a resume, Work Study search, and Employers search**

**Office of Career & Community Connection** Page 1 | 5

#### **Only if you have already created a profile already**

#### **How to upload a Resume:**

Step 1: How to edit your profile so you stand out! Click "Profile Stand Out" and a screen will pop up to enter your Resume, Curriculum Vitae **(Don't have one? Contact Office of Career and** 

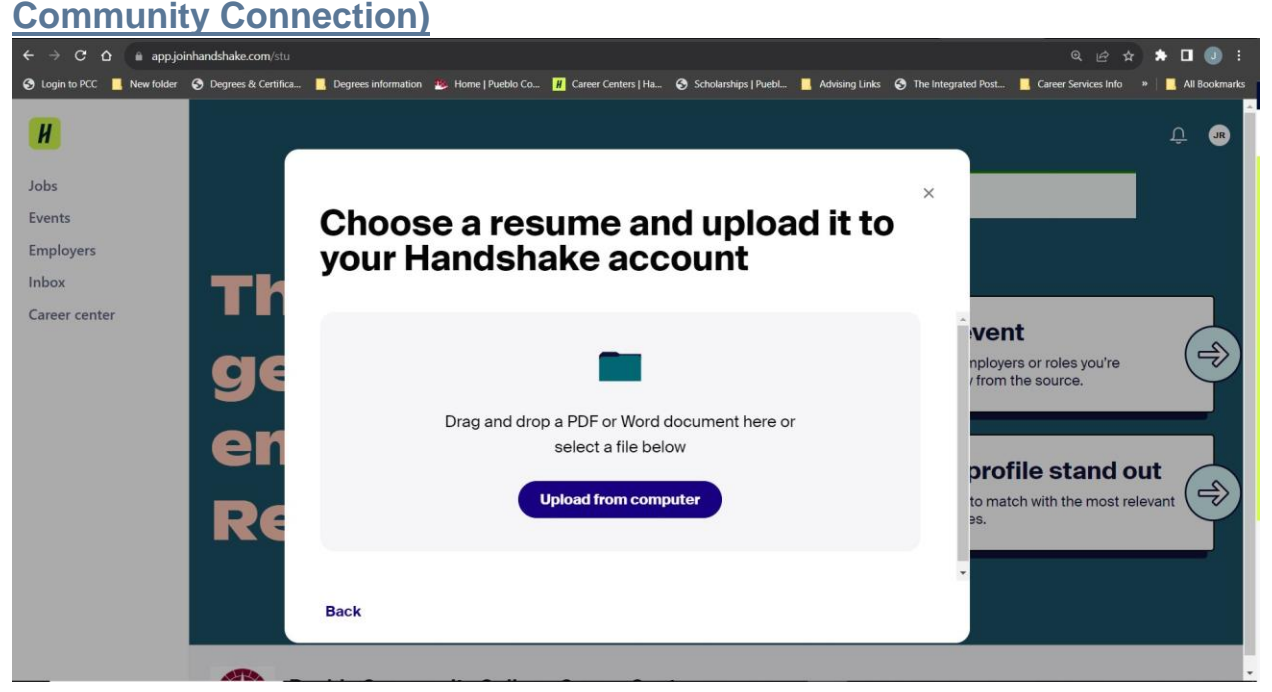

#### **How to Search for a Work Study Job:**

Step 2: Lets Search for work study positions available (Can Also apply to filtering for employers and jobs)

1. Click Jobs in the top left corner of your screen:

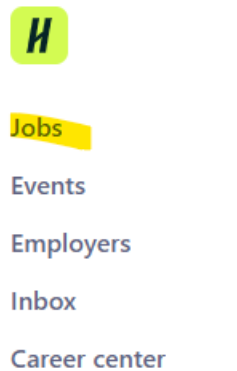

2. To search for work study go to the search tab and enter "Pueblo Community College"

#### **To Search for Industry Jobs after you have graduated or just to see employers:**

Step 3: For jobs in the community

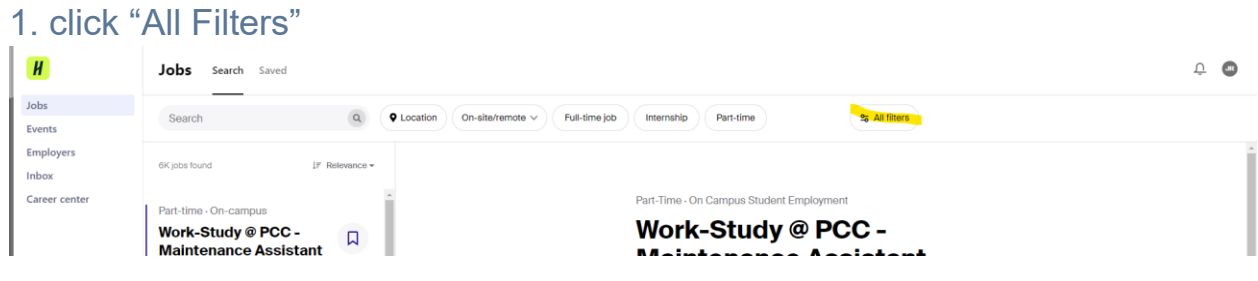

**Office of Career & Community Connection** Page 3 | 5

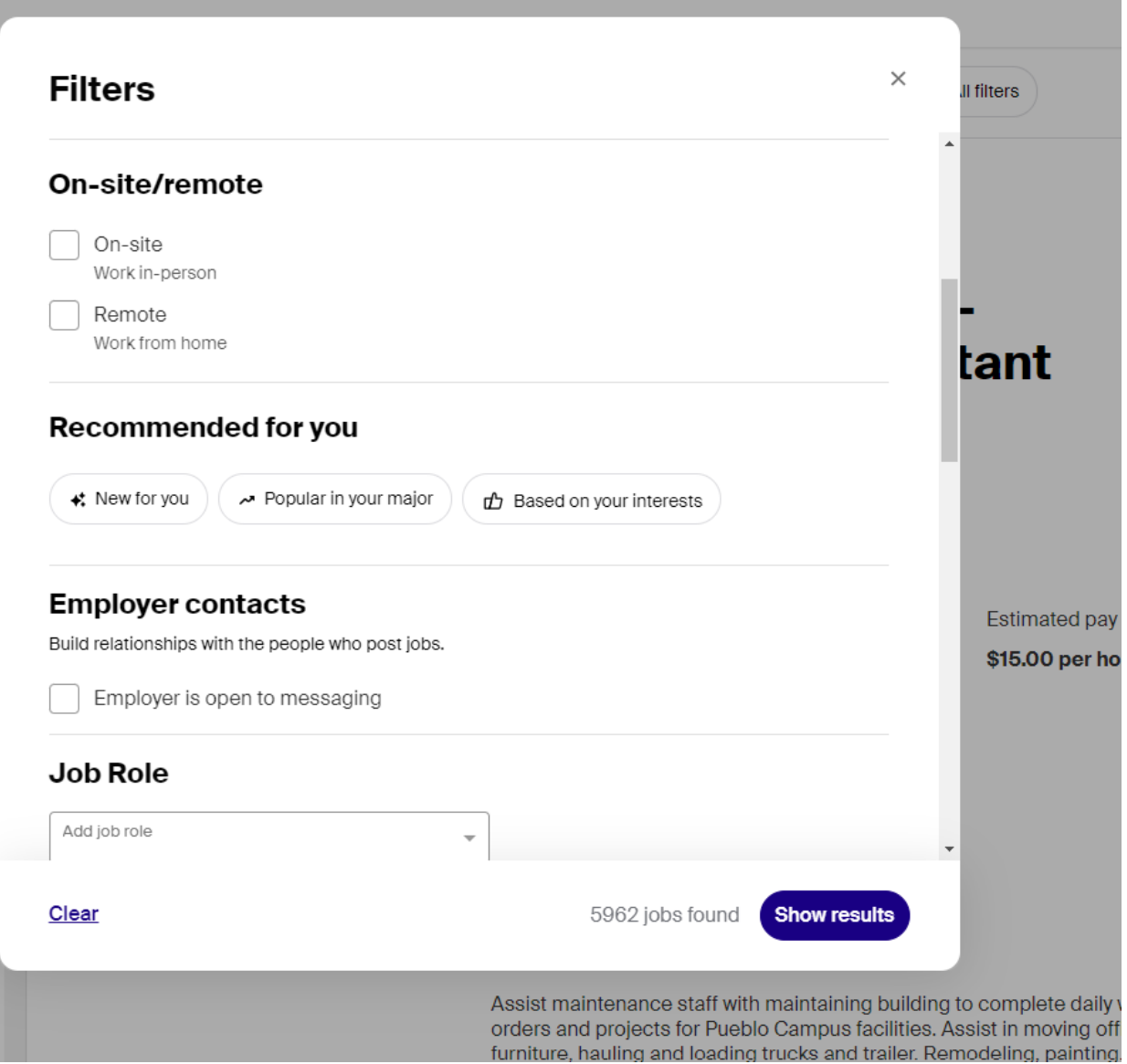

4. To Apply for jobs simply click the position chosen and click apply externally where you will be taken to the site of the employer **(for assistance contact your Career Service Office)**

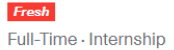

#### Intern, Middle & Large **Commercial Underwriting -Frisco, TX**

**Hartford Financial Services Group, The<br>
MATTON DID-Site - Frisco, TX** 

#### **About the role**

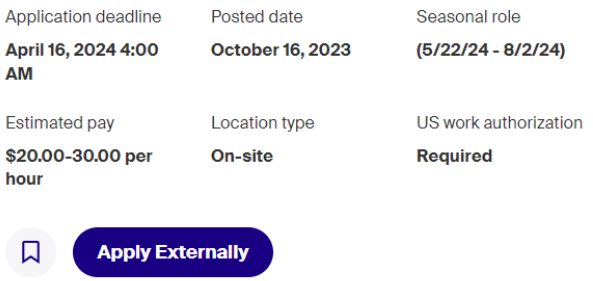

Your school year does not match what is requested for this job. If this information is incorrect, please update it here.

**Office of Career & Community Connection** Page 5 | 5